## **Web Time Entry for Approvers**

## **Guidelines for Electronic Time Sheet Approvals**

- 1. From any computer with the Internet connection access MyMohawk.
- 2. Enter your MyMohawkID and Password.

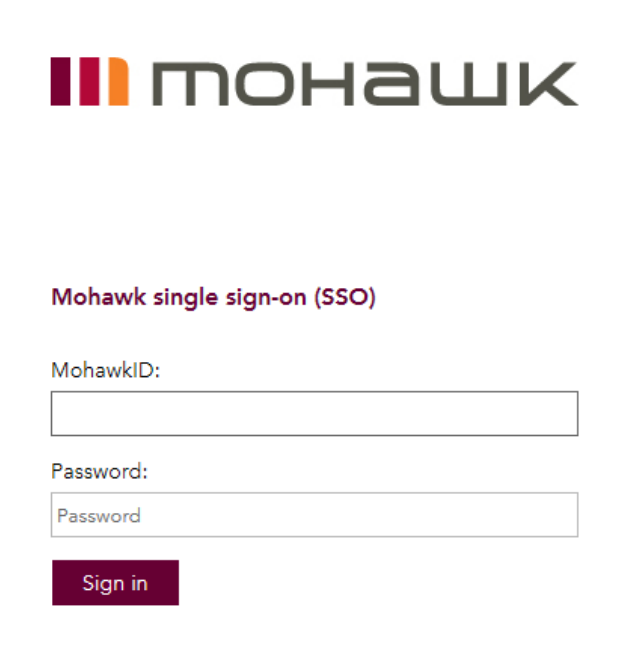

3. From the Main Menu click on tab: "Employee".

**EMPLOYEE** 

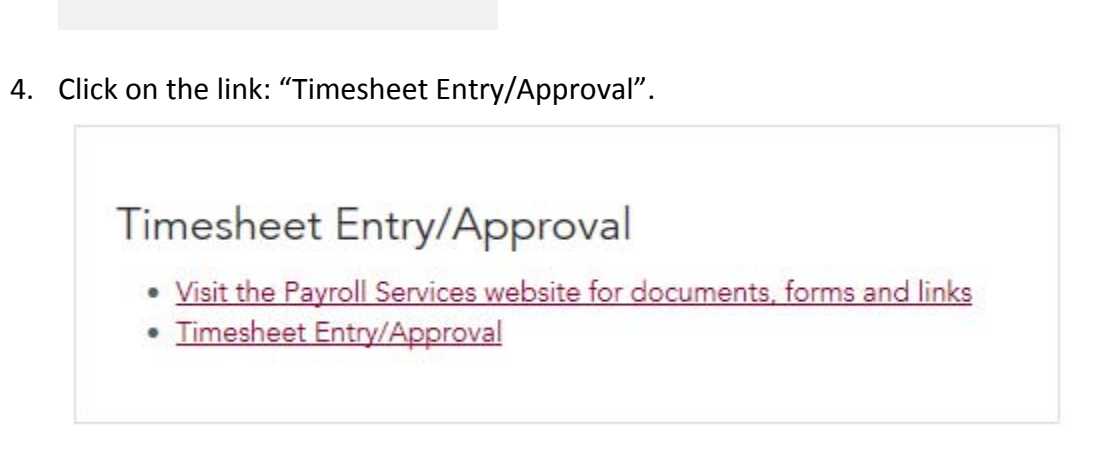

5. On "Selection Criteria Menu" screen choose "Approve or Acknowledge Time" and click on "Select". If you are acting as a proxy, please select the name of the person you are a proxy for.

Approve or Acknowledge Time: @

6. On the "Approver Selection" screen choose the department and pay period for which you are approving time.

**Approver Selection** 

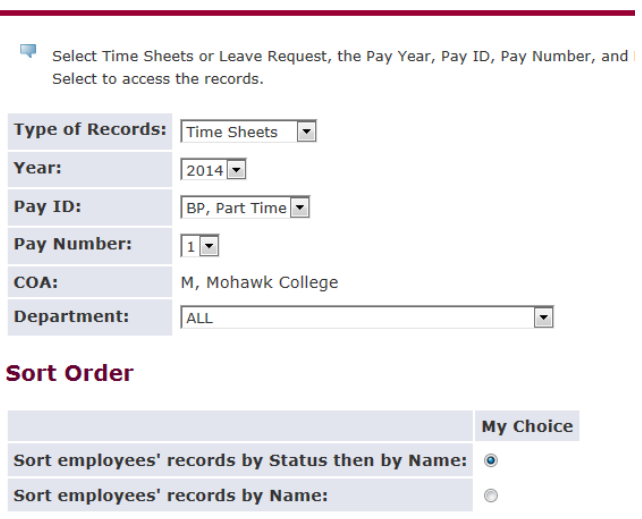

- 7. Click "Select".
- 8. Click on the name of the employee to view time sheet details.
- 9. Verify that the regular hours, statutory holidays and sick time are entered correctly.
- 10. To add, delete or change the hours, click on a tab "Change Record". Please add a comment using "Comment" section to explain your changes.

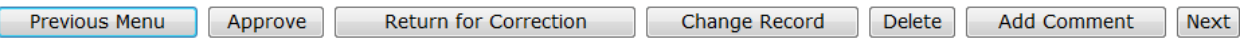

11. Review the accounting distribution to ensure the FOAPAL is correct.

Time Sheet | Routing Queue | Account Distribution

- 12. If you need to return the time sheet for correction, click on "Return for Correction". Please note that "Return for Correction" will send the time sheet back to the employee, but you must notify the employee you returned the time sheet for correction.
- 13. When you are ready to approve the time sheet, check the box: "Approve or FYI" and CLICK ON: "SAVE".
- 14. Exit.

**Approval of the timesheet has to be completed by Monday 4:30 pm following the pay period (every second Monday)**

## **To set up a proxy:**

From the "Time Reporting Selection" screen (Employee Tab, Timesheet Enter/Approval): Time Reporting Selection

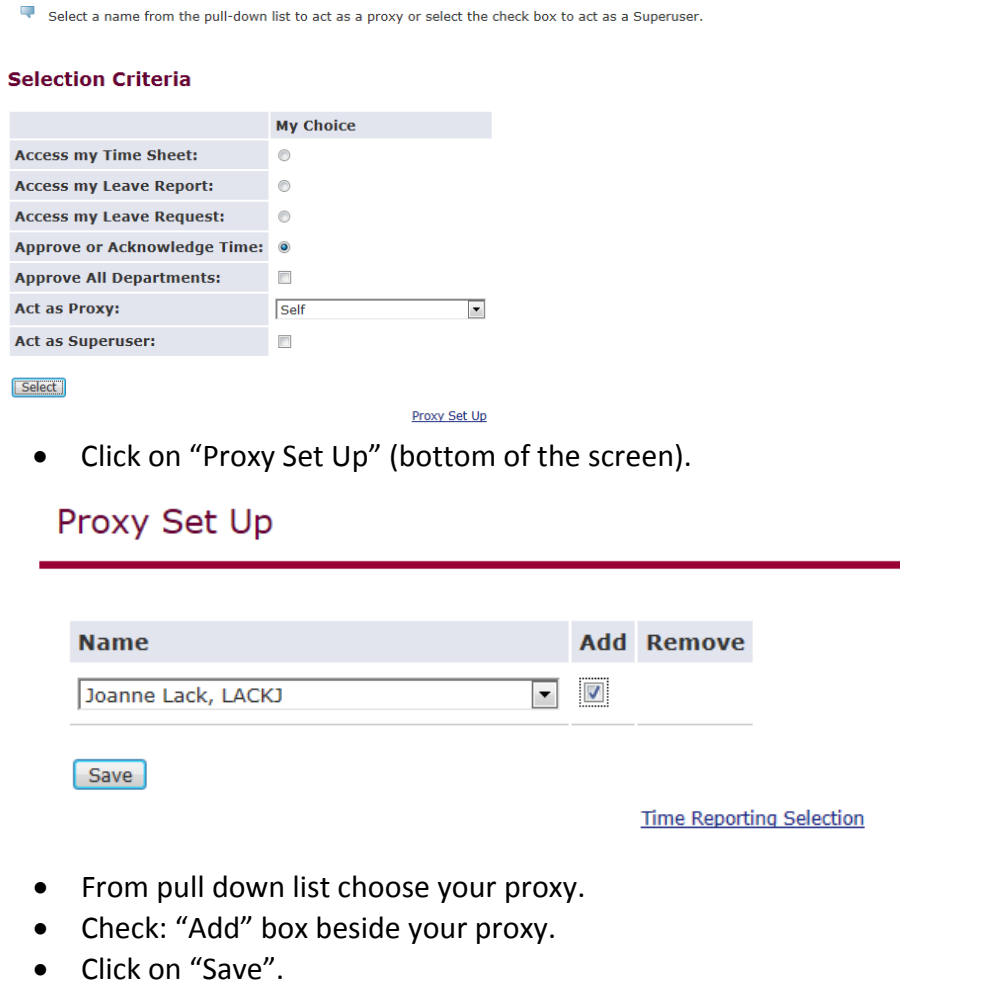

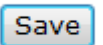

To return to previous menu click on: "Time Reporting Selection".

**Please note that a proxy must be an administrative staff member.**